## How to Start Working on a Utah Microcredential

1. Go to the MIDAS catalog: https://usbe.midaseducation.com/professionaldevelopment/catalog/introduction and log in to your MIDAS account. This is the same login you use for any professional learning on MIDAS.

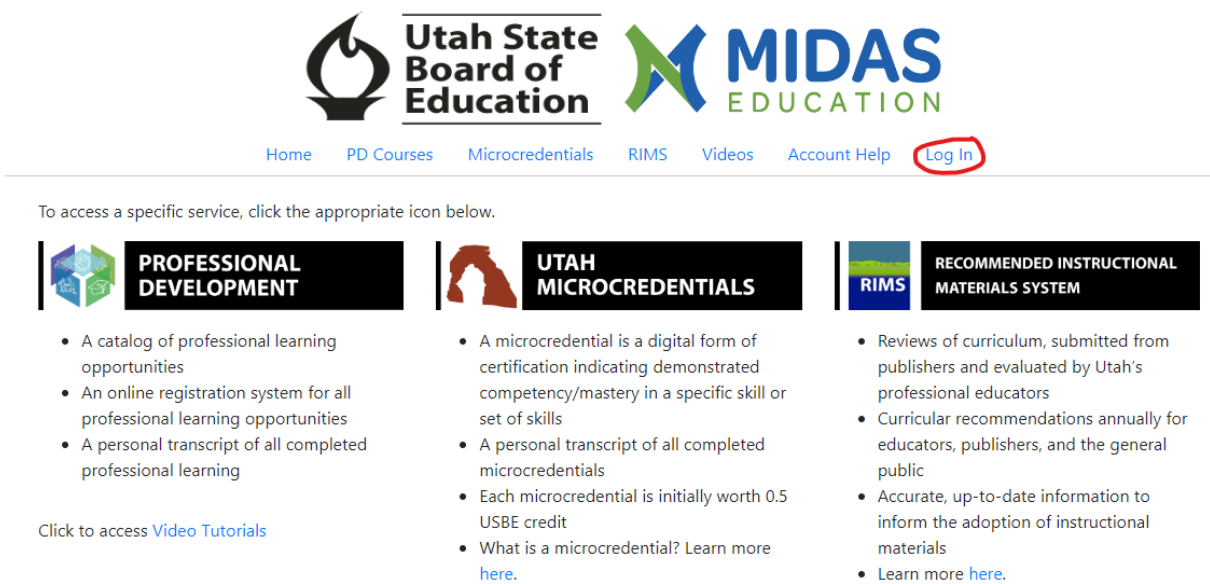

2. Click on "Microcredentials" from the tabbed menu at the top.

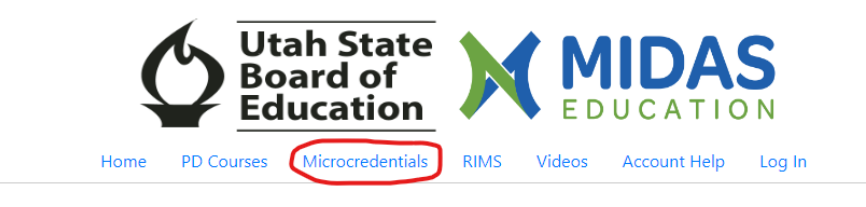

To access a specific service, click the appropriate icon below.

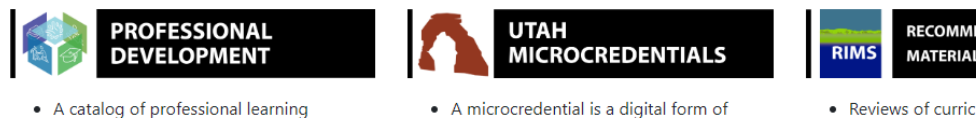

- opportunities
- An online registration system for all professional learning opportunities
- A personal transcript of all completed professional learning

Click to access Video Tutorials

competency/mastery in a specific skill or set of skills • A personal transcript of all completed

certification indicating demonstrated

- microcredentials • Each microcredential is initially worth 0.5
- **USBE** credit • What is a microcredential? Learn more here.
	-

## RECOMMENDED INSTRUCTIONAL **MATERIALS SYSTEM**

- Reviews of curriculum, submitted from publishers and evaluated by Utah's professional educators
- Curricular recommendations annually for educators, publishers, and the general public
- Accurate, up-to-date information to inform the adoption of instructional materials
- Learn more here.

3. You'll see the stacks of microcredentials appear in the left-hand navigation. Each stack has a number to the right of the stack in parentheses. That number tells you how many microcredentials are in that stack. You can scroll down the stack list to find the stack you want and click on it. Or you can search for specific microcredentials in the search bar.

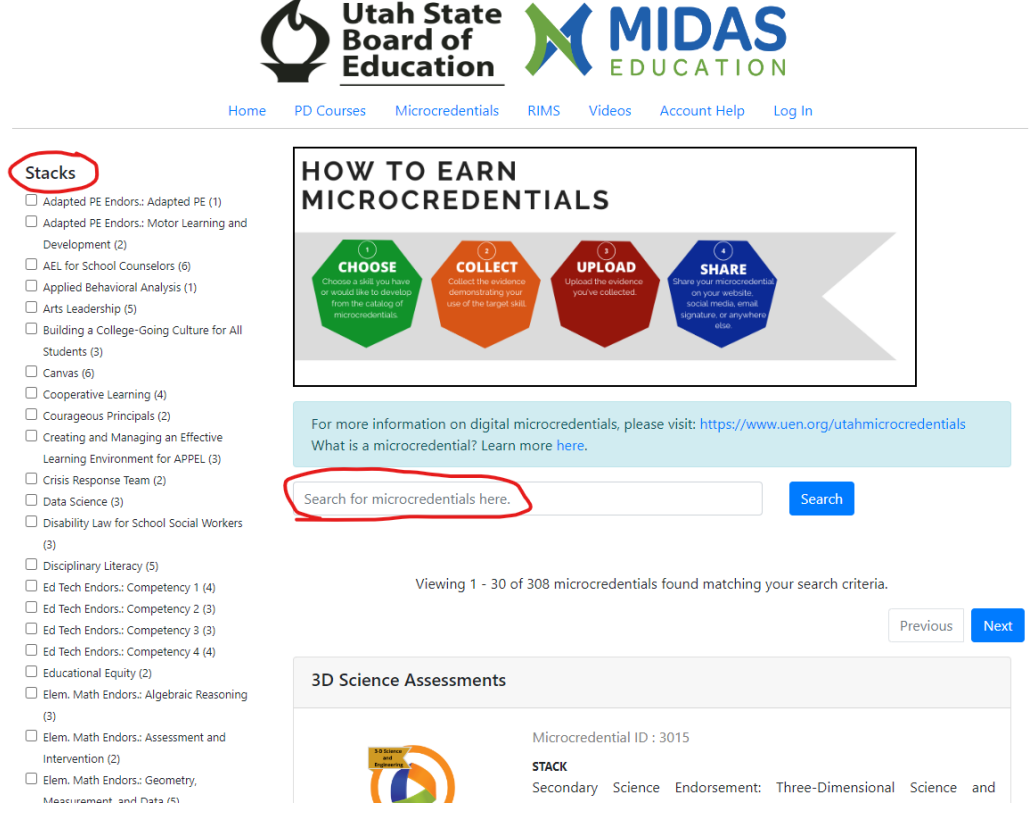

4. Once you have found the microcredential you want, click on "More info."

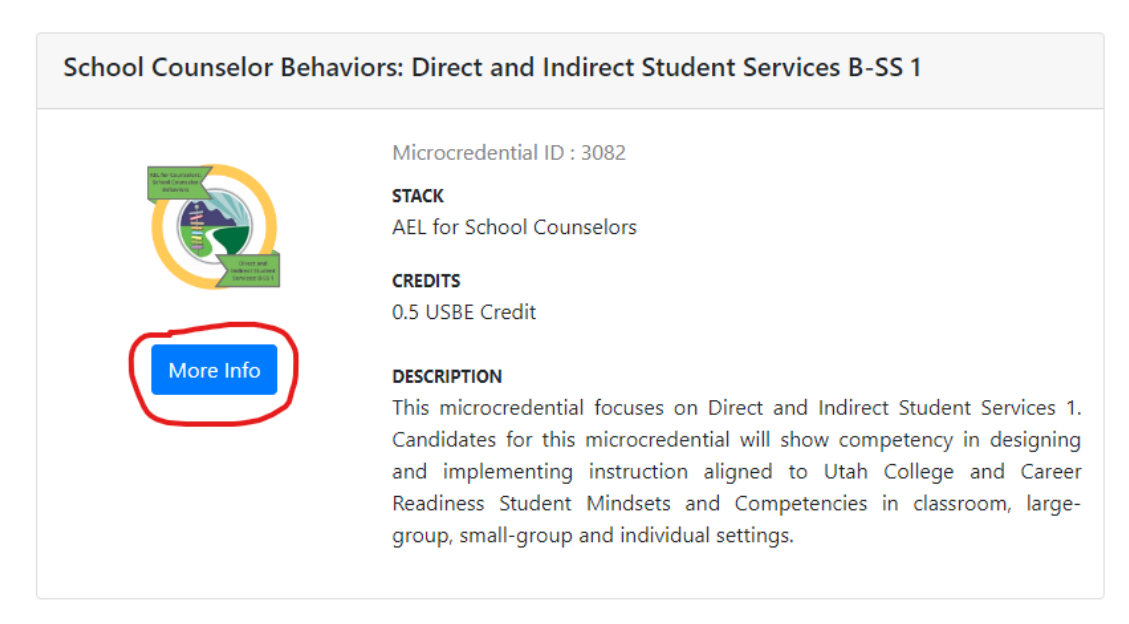

5. Scroll down to read what is in the microcredential and all the requirements for that microcredential. You'll see a button at the top, under the badge icon, that says "Earn this microcredential." If that button is not there, it means you are not logged in. If you already logged in, try logging in again. Then click on "Earn this Microcredential" to put the microcredential in your "microcredentials backpack."

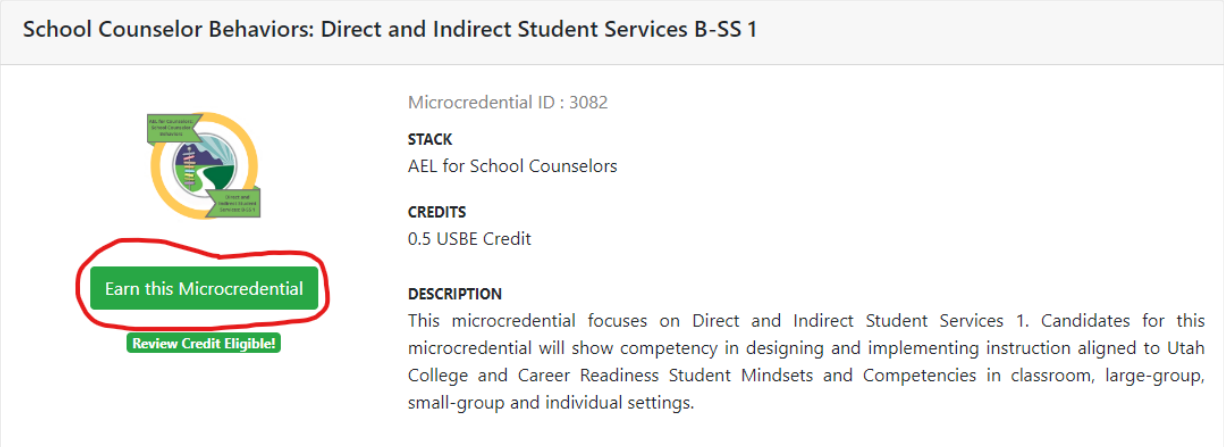

- 6. Once a microcredential is in your backpack, it will stay there. You don't have to worry about it expiring. Microcredentials are not courses, and they are not based on seat time or schedules. You will work through the microcredential at your own pace. That could be over a matter of hours or over a matter of months-whatever is best for you!
- 7. To find your backpack and start working, click on "My Profile" at the top of the page.

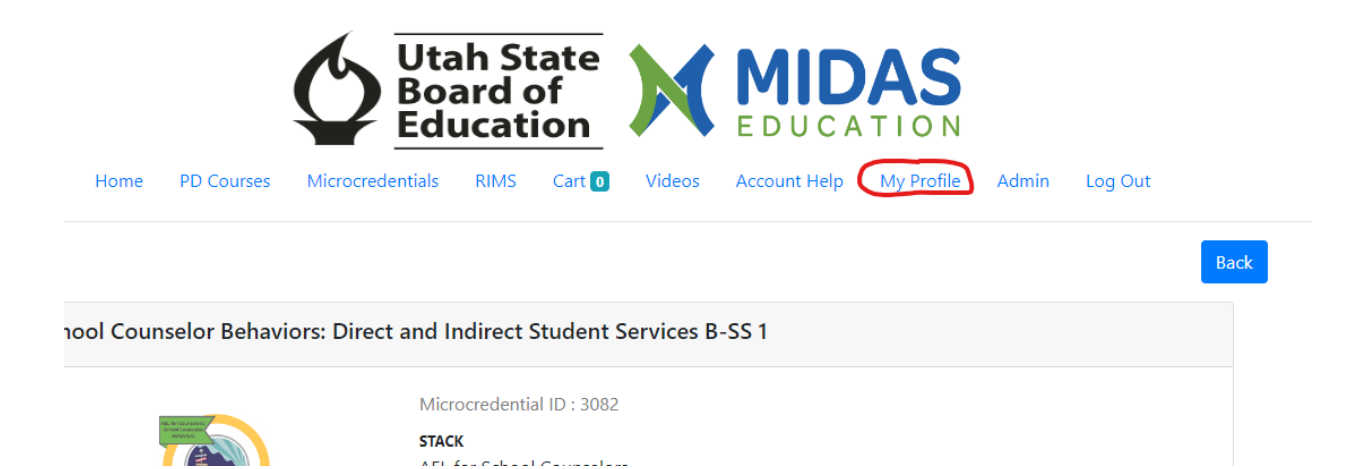

8. From the "My Profile" menu, click on "Microcredentials."

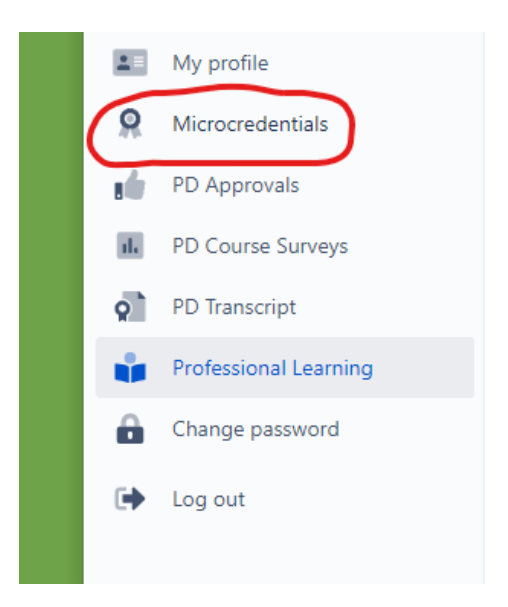

9. You'll see a list of the microcredentials in your backpack. Click on the blue title of a specific microcredential to start working.

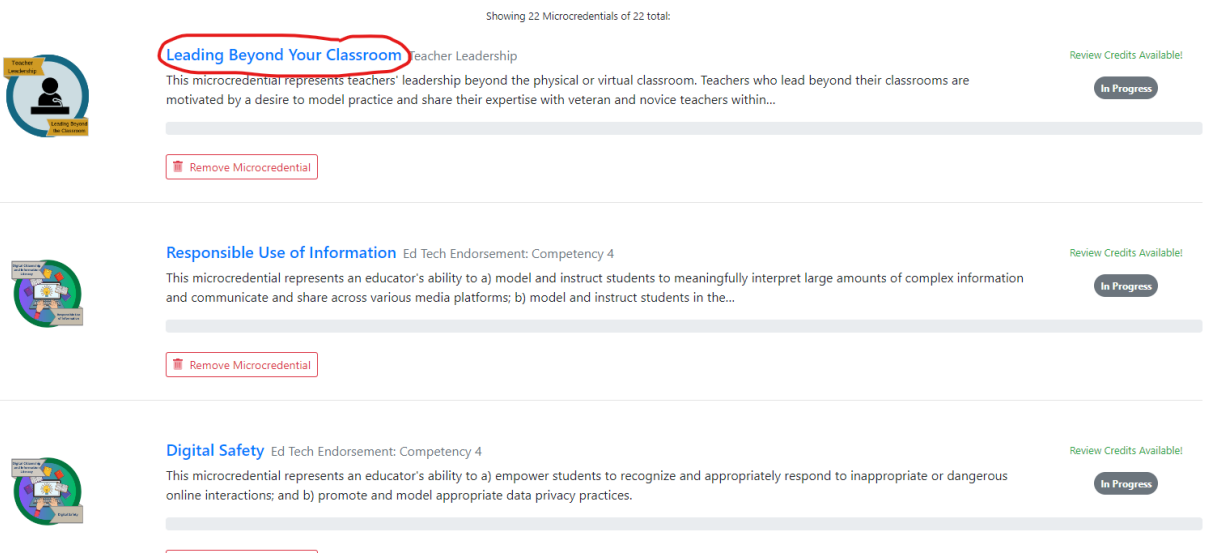

 $\begin{tabular}{|c|c|} \hline \hline \multicolumn{3}{|c|}{\textbf{}}\end{tabular} \begin{tabular}{|c|c|} \hline \multicolumn{3}{|c|}{\textbf{}}\end{tabular} \begin{tabular}{|c|c|} \hline \multicolumn{3}{|c|}{\textbf{}}\end{tabular} \begin{tabular}{|c|c|} \hline \multicolumn{3}{|c|}{\textbf{}}\end{tabular} \begin{tabular}{|c|c|} \hline \multicolumn{3}{|c|}{\textbf{}}\end{tabular} \begin{tabular}{|c|c|} \hline \multicolumn{3}{|c|}{\textbf{}}\$ 

10. Read the microcredential requirements before starting to work. Inside the microcredential, you'll see a blue button that says, "Submit Evidence and Reflections."

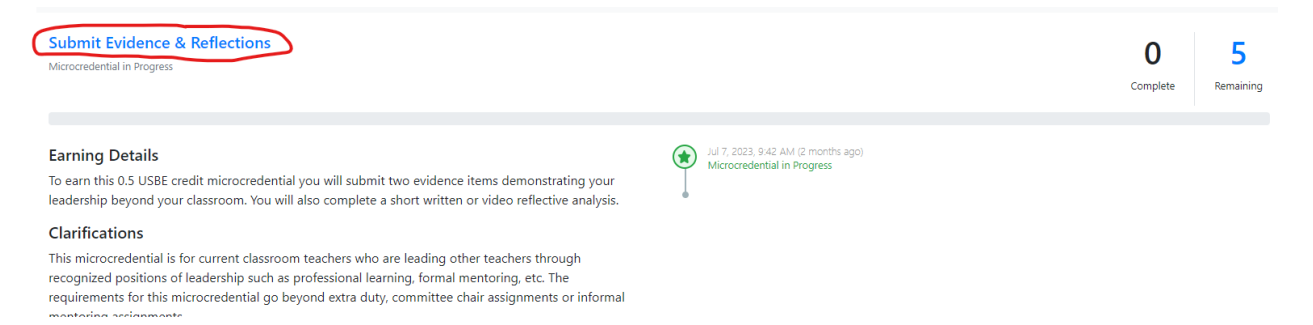

11. Clicking there will open a page that allows you to submit each type of evidence. You will need to click on each separate blue buton to submit each separate piece of evidence. As you submit your pieces of evidence, the gray progress bar will turn green.

## **Preparation and Planning**

Select ONE of the evidence options below to demonstrate your preparation and planning for leadership beyond your classroom.

This evidence is required. You must submit at least 1 item, but no more than 2 items:

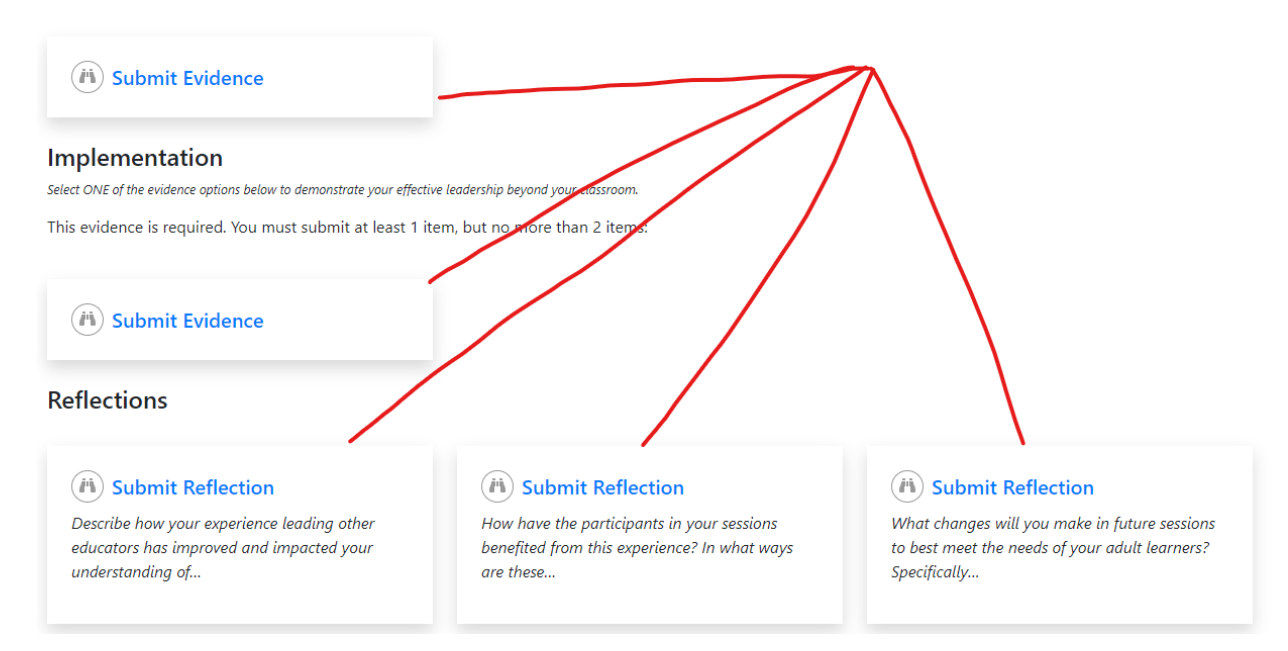

12. When you have submitted all pieces of evidence, you will put the microcredential in your payment cart, pay the fee, and submit the microcredential.

If you have questions or need additional support during the process, please contact Amy Coray: [acoray@dsdmail.net](mailto:acoray@dsdmail.net) or Daron Kennett: dkennett@dsdmail.net.